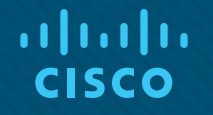

### Module 12: Network **Troubleshooting**

Instructor Materials

Enterprise Networking, Security, and Automation v7.0 (ENSA)

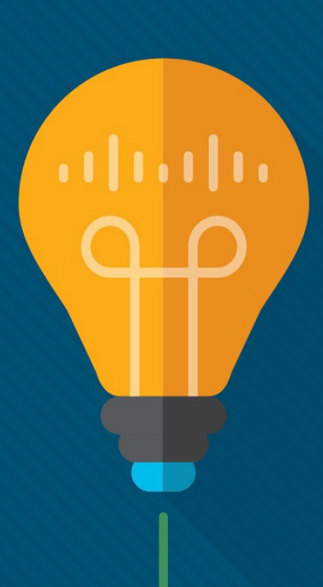

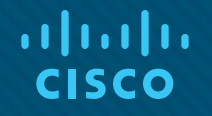

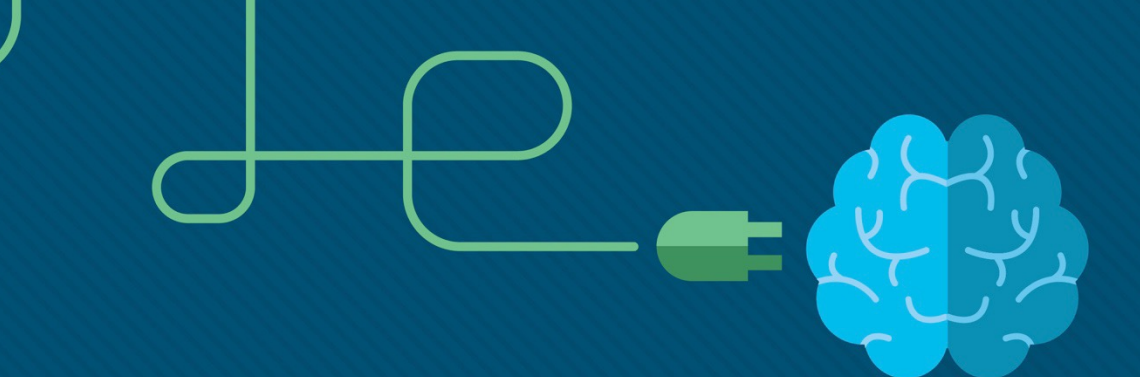

### Module 12: Network Troubleshooting

Enterprise Networking, Security, and Automation v7.0 (ENSA)

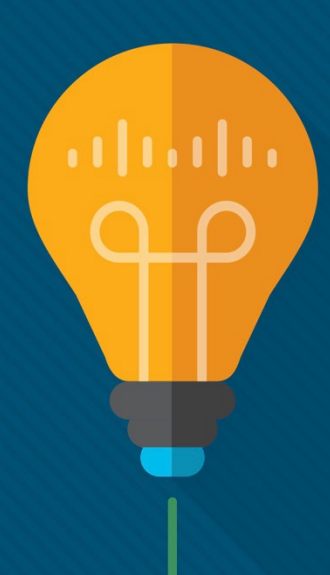

### Module Objectives

**Module Title:** Network Troubleshooting

**Module Objective**: Troubleshoot enterprise networks.

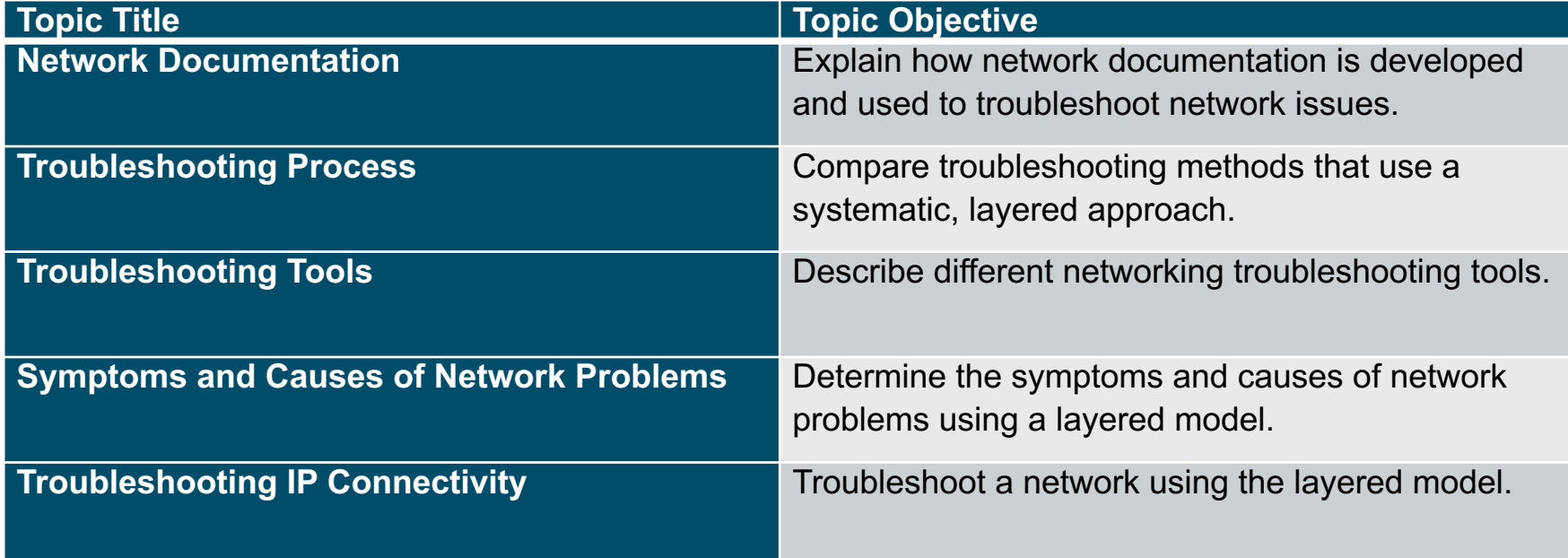

### 12.1 Network Documentation

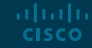

#### Network Documentation Documentation Overview

Accurate and complete network documentation is required to effectively monitor and troubleshoot networks.

Common network documentation includes the following:

- Physical and logical network topology diagrams
- Network device documentation that records all pertinent device information
- Network performance baseline documentation

All network documentation should be kept in a single location and backup documentation should be maintained and kept in a separate location.

#### Network Documentation Network Topology Diagrams

There are two types of network topology diagrams: physical and logical.

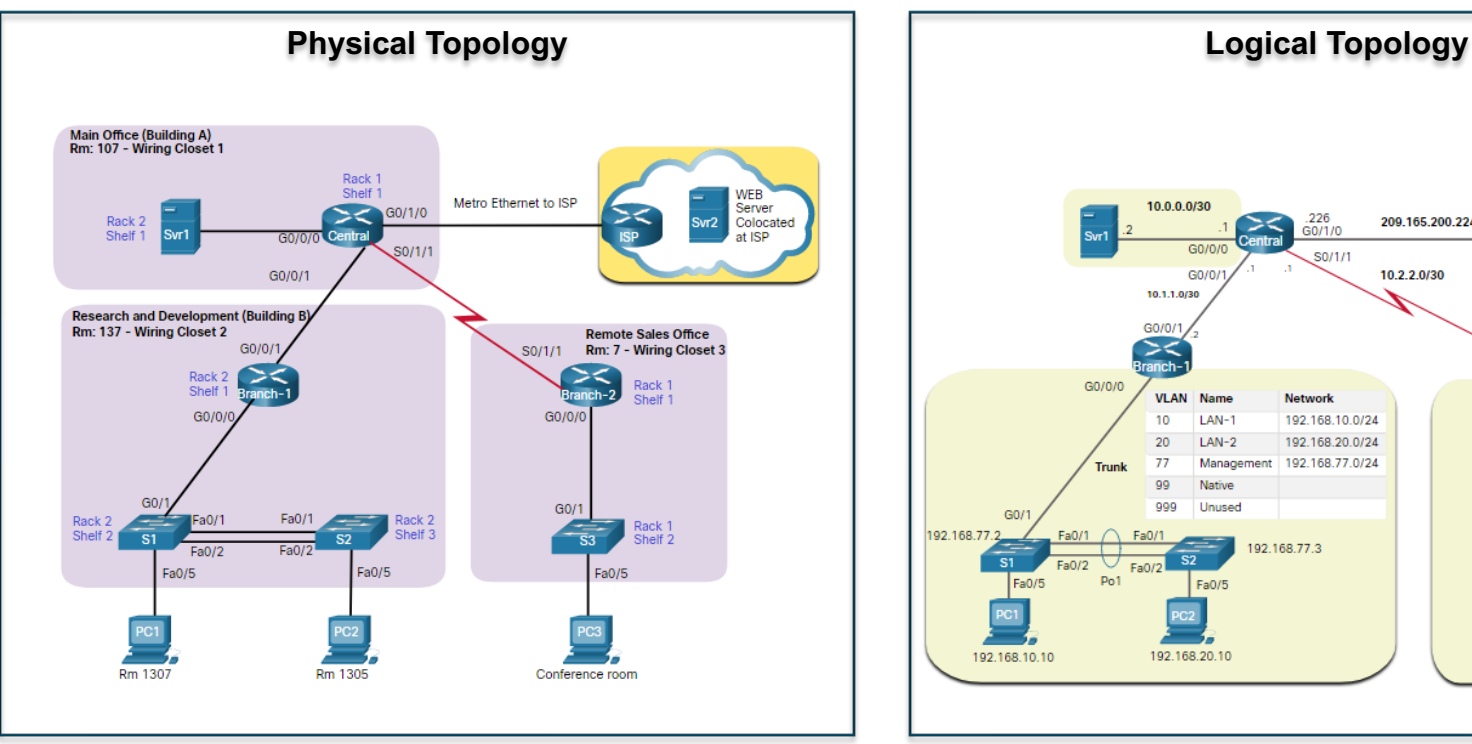

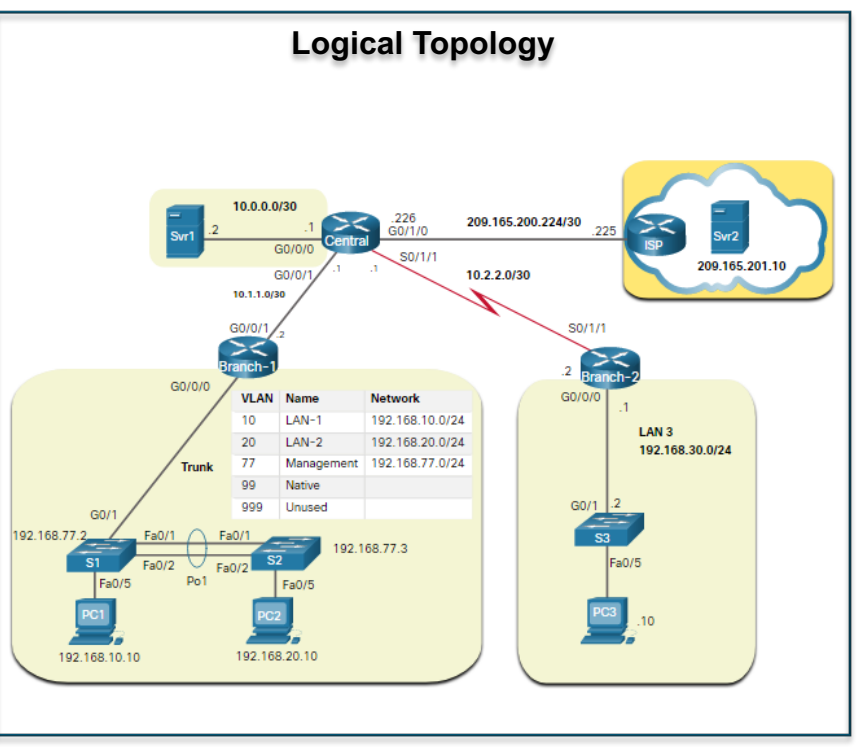

admilia. **CISCO** 

#### Network Documentation Network Device Documentation

Network device documentation should contain accurate, up-todate records of the network hardware and software.

Documentation should include all pertinent information about the network devices.

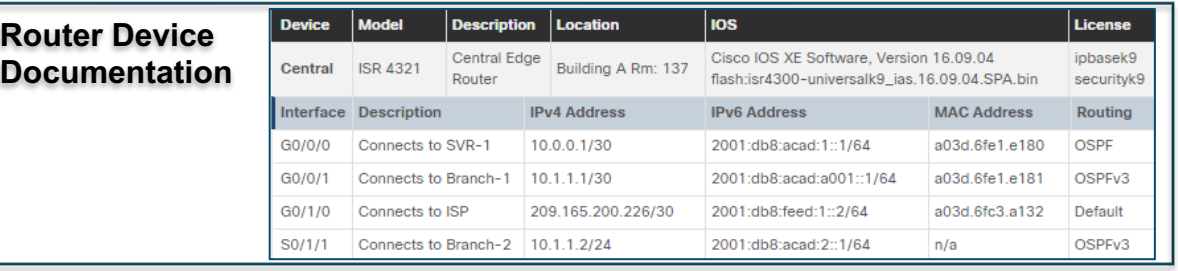

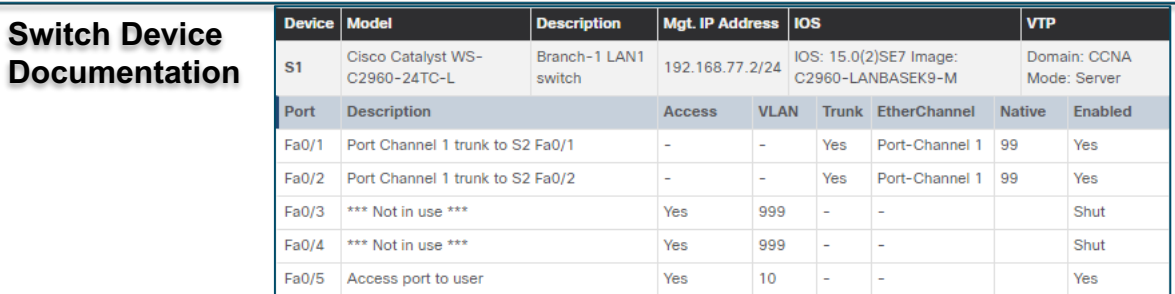

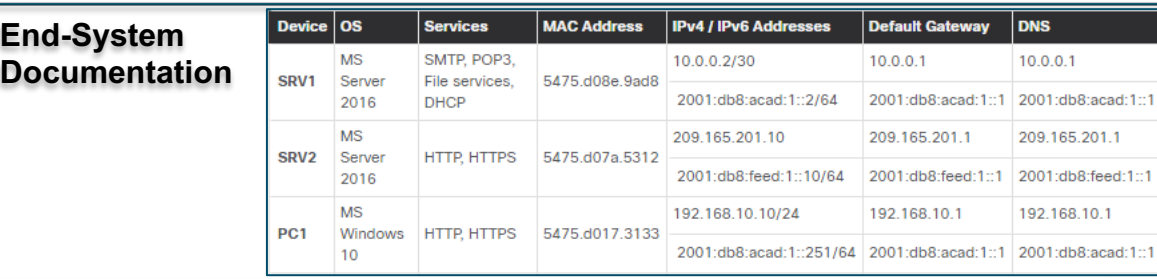

© 2012 Cisco and/or its affiliates. All rights reserved. Cisco Confidential 15

#### Network Documentation Establish a Network Baseline

A network baseline is used to establish normal network performance to determine the "personality" of a network under normal conditions. Establishing a network performance baseline requires collecting performance data from the ports and devices that are essential to network operation.

The baseline data is as follows:

- Provides insight into whether the current network design can meet business requirements.
- Can reveal areas of congestion or areas in the network that are underutilized.

#### Network Documentation Step 1 - Determine What Types of Data to Collect

When conducting the initial baseline, start by selecting a few variables that represent the defined policies.

If too many data points are selected, the amount of data can be overwhelming, making analysis of the collected data difficult.

Start out simply and fine-tune along the way.

Some good starting variables are interface utilization and CPU utilization.

#### Network Documentation Step 2 - Identify Devices and Ports of Interest

A logical network topology can be useful in identifying key devices and ports to monitor.

As shown in the sample topology, the devices and ports of interest include:

- PC1 (the Admin terminal)
- Two servers (i.e., Srv1 and Svr2)
- Router interfaces

altala. **CISCO** 

• Key ports on switches

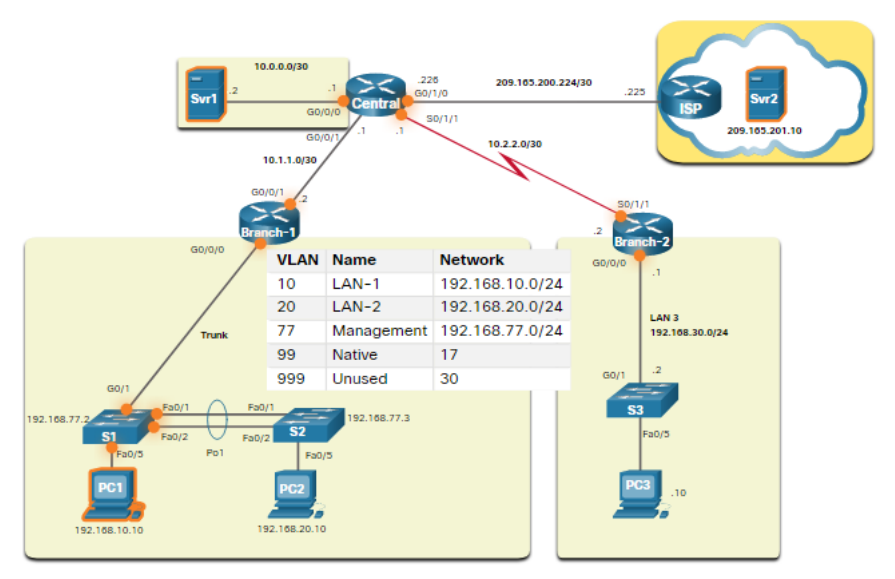

#### Network Documentation Step 3 - Determine the Baseline Duration

When capturing data for analysis, the period specified should be:

- At a minimum, seven days long.
- Last no more than six weeks, unless specific long-term trends need to be measured.
- Generally, a two-to-four-week baseline is adequate.

Conduct an annual analysis of the entire network, or baseline different sections of the network on a rotating basis.

Analysis must be conducted regularly to understand how the network is affected by growth and other changes.

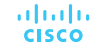

#### Network Documentation Data Measurement

The table lists some of the most common Cisco IOS commands used for data collection.

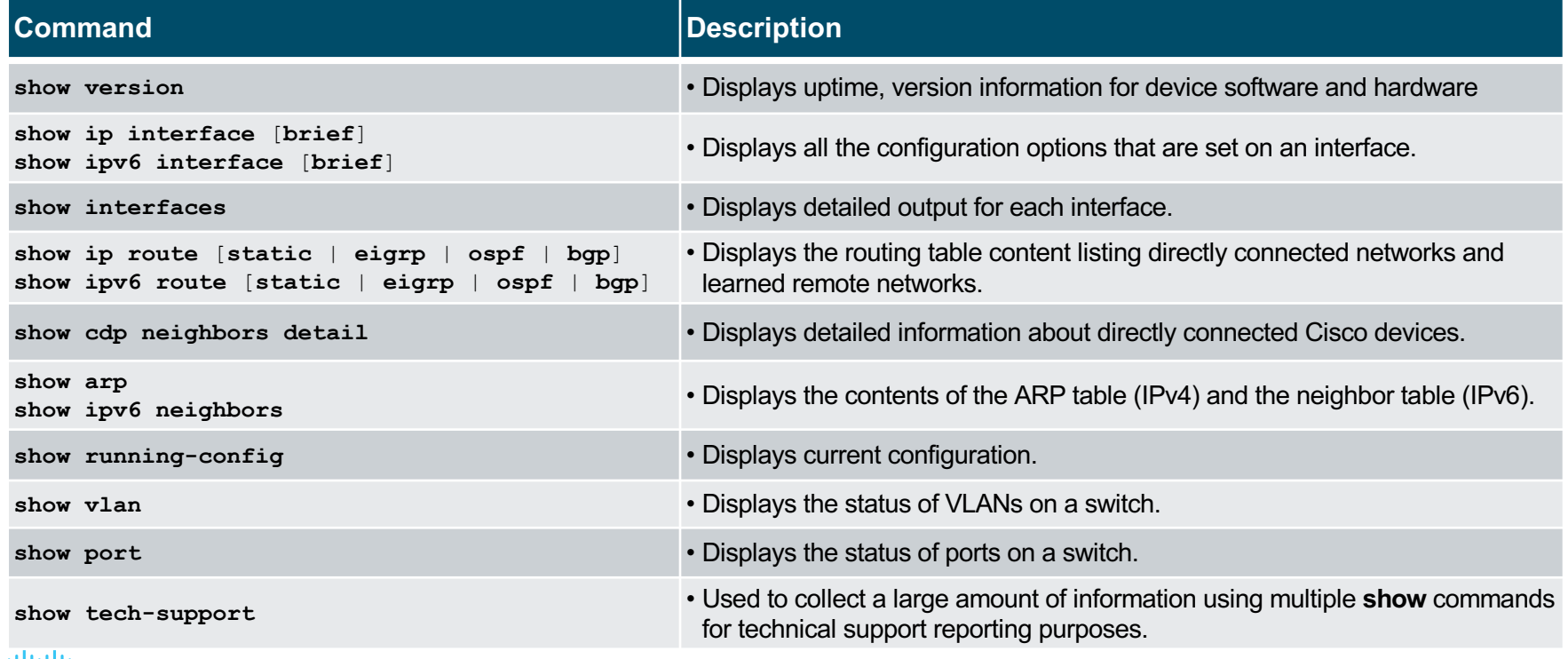

## 12.2 Troubleshooting Process

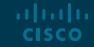

#### Troubleshooting Process General Troubleshooting Procedures

Troubleshooting can be time consuming because networks differ, problems differ, and troubleshooting experience varies.

- Using a structured troubleshooting method will shorten overall troubleshooting time.
- There are several troubleshooting processes that can be used to solve a problem.
- The figure displays the logic flowchart of a simplified three-stage troubleshooting process.

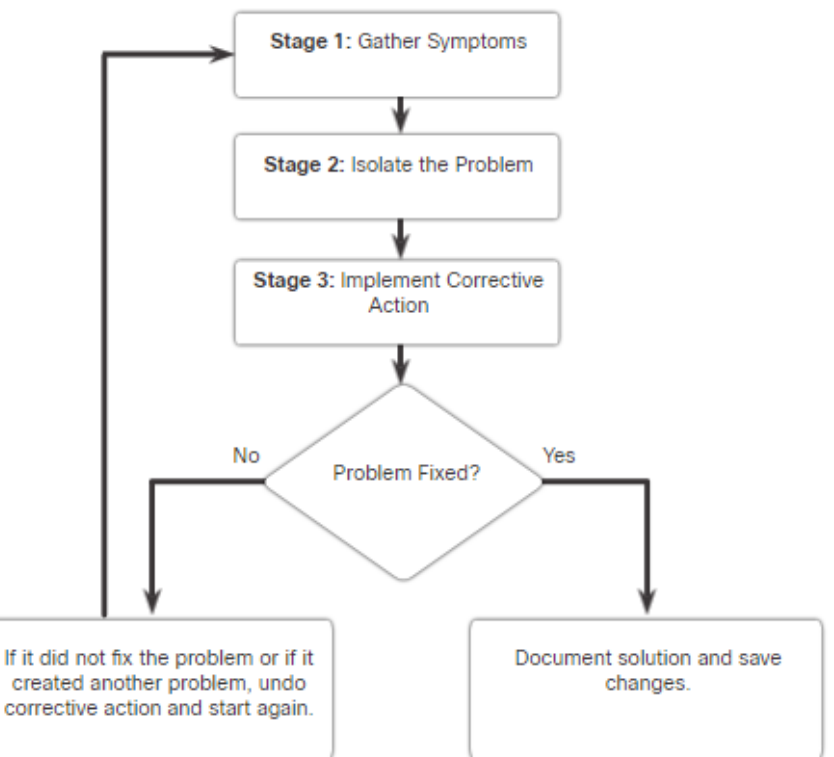

#### Troubleshooting Process Seven-Step Troubleshooting Process

The figure displays a more detailed sevenstep troubleshooting process.

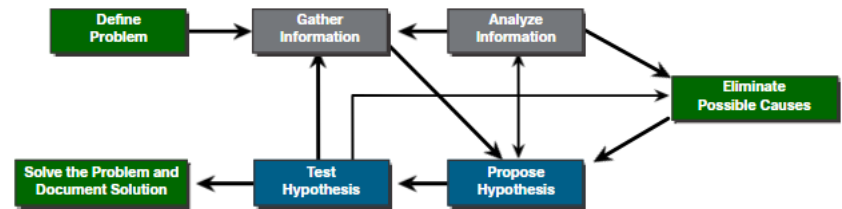

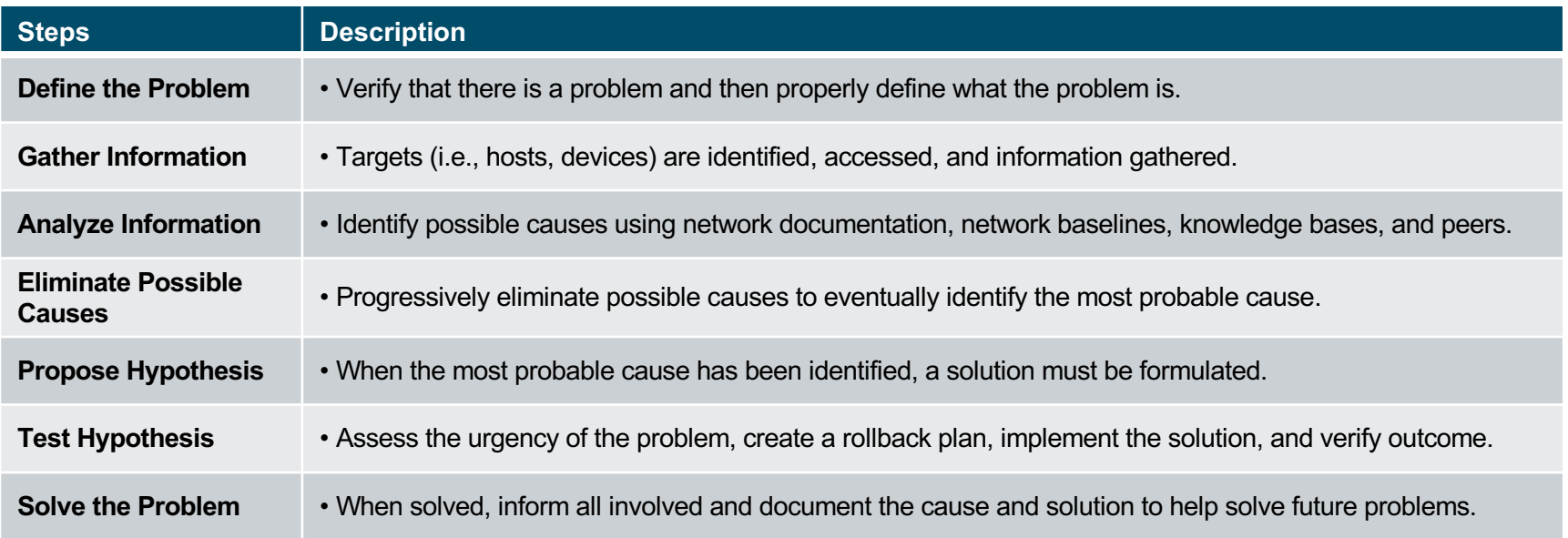

#### Troubleshooting Process Question End Users

The table provides questioning guidelines and sample open ended end-user questions.

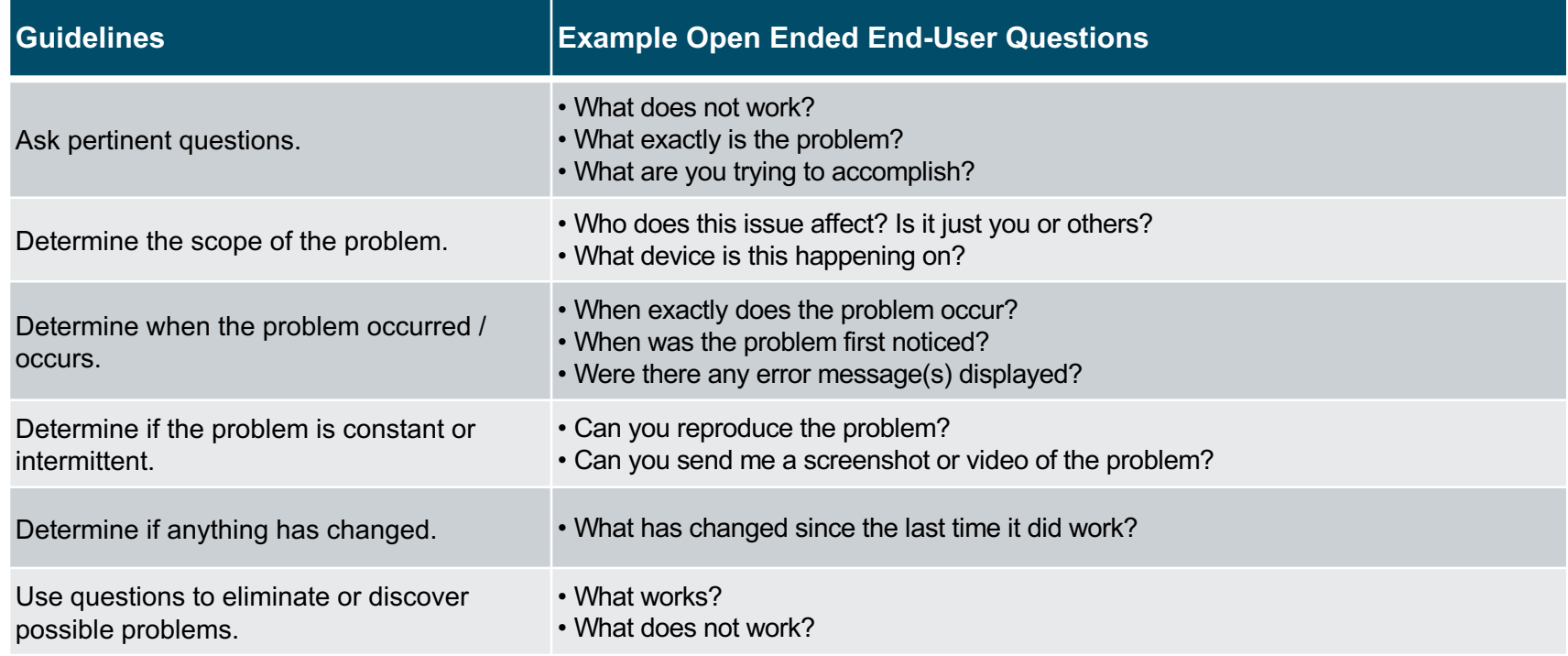

#### Troubleshooting Process Gather Information

#### Common Cisco IOS commands used to gather network problem symptoms.

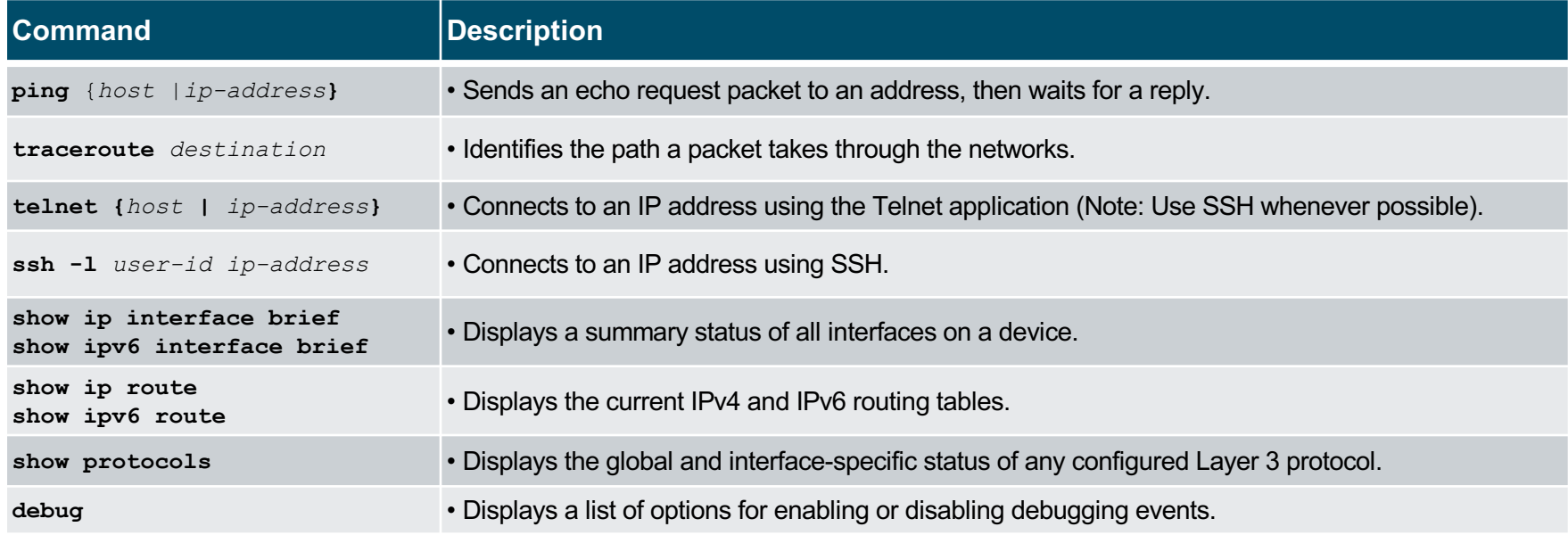

#### Troubleshooting Process Troubleshooting with Layered Models

The OSI and TCP/IP models can be applied to isolate network problems when troubleshooting.

The figure shows some common devices and the OSI layers that must be examined during the troubleshooting process for that device.

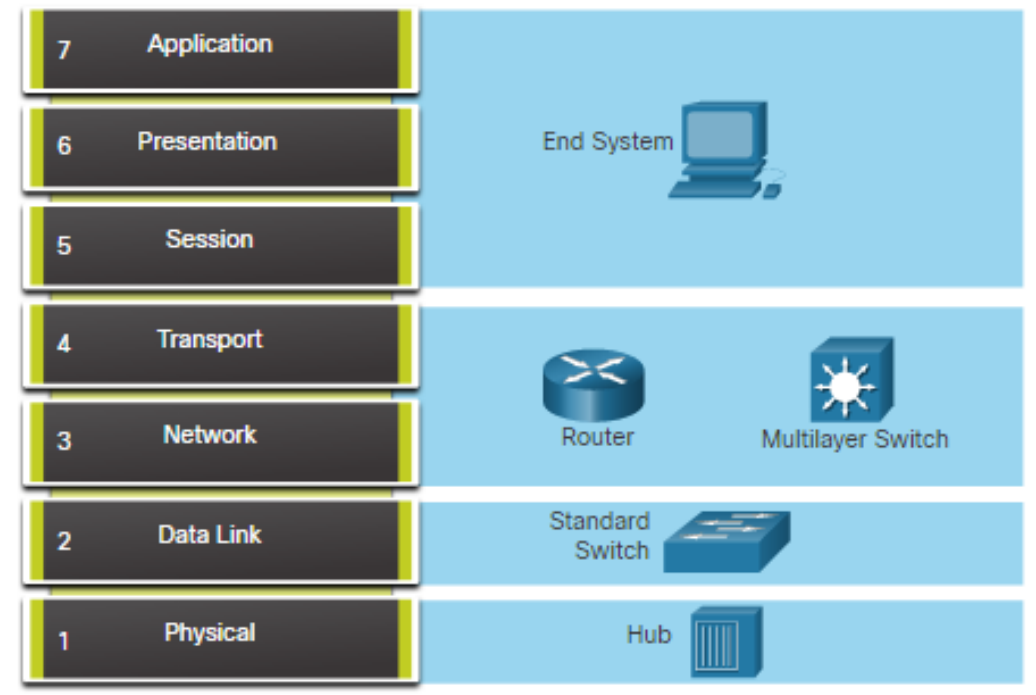

#### Troubleshooting Process Structured Troubleshooting Methods

Different troubleshooting approaches that can be used include the following.

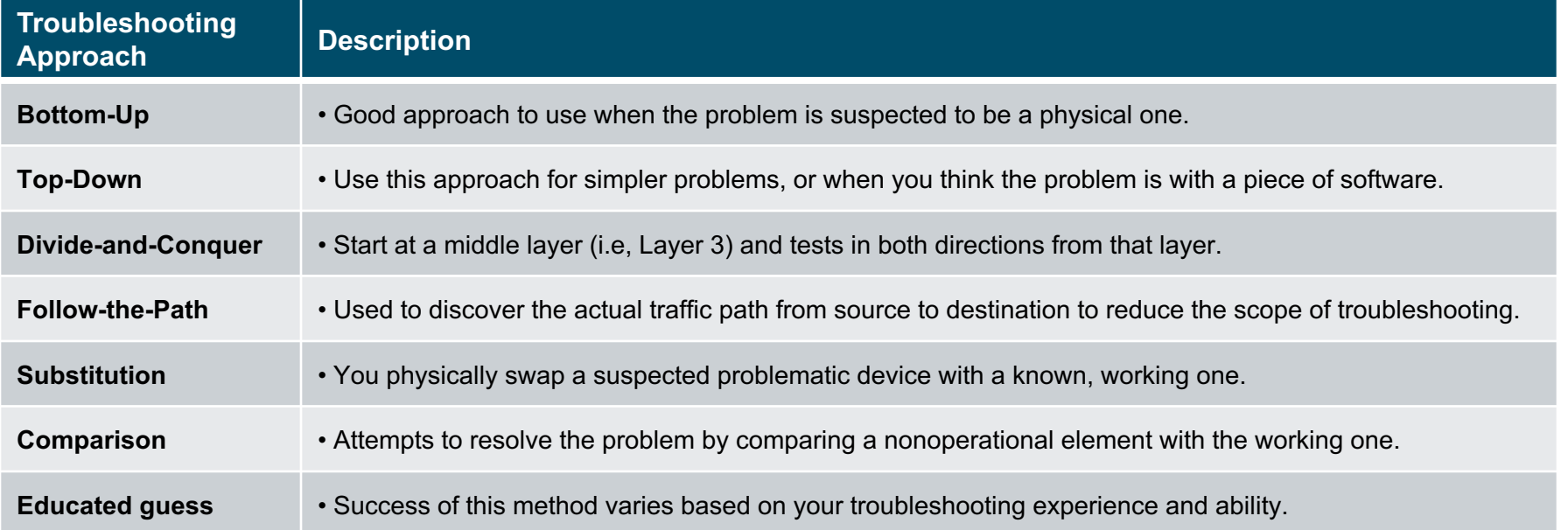

#### Troubleshooting Process Guidelines for Selecting a Troubleshooting Method

To quickly resolve network problems, take the time to select the most effective network troubleshooting method.

- The figure illustrates which method could be used when a certain type of problem is discovered.
- Troubleshooting is a skill that is developed by doing it.
- Every network problem you identify and solve gets added to your skill set.

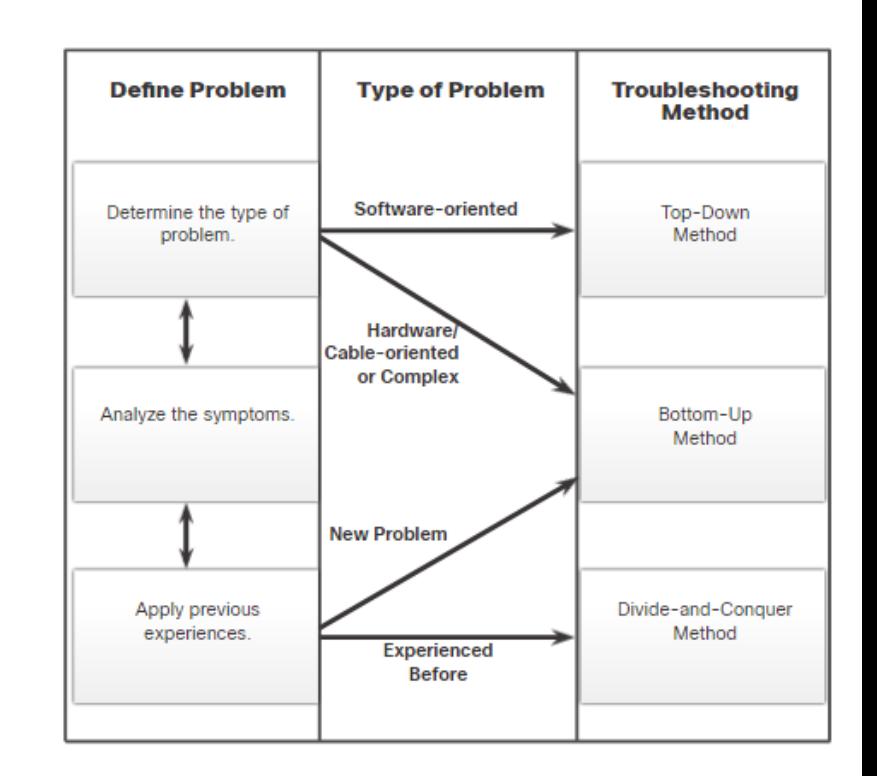

## 12.3 Troubleshooting **Process**

![](_page_20_Picture_1.jpeg)

#### Troubleshooting Tools Software Troubleshooting Tools

Common software troubleshooting tools include the following:

![](_page_21_Picture_76.jpeg)

#### Troubleshooting Tools Protocol Analyzers

A protocol analyzer can capture and display the physical layer to the application layer information contained in a packet.

Protocol analyzers, such as Wireshark, can help troubleshoot network performance problems.

![](_page_22_Picture_47.jpeg)

#### Troubleshooting Tools Hardware Troubleshooting Tools

There are multiple types of hardware troubleshooting tools.

![](_page_23_Picture_55.jpeg)

#### Troubleshooting Tools Syslog Server as a Troubleshooting Tool

Syslog is used by syslog clients to send text-based log messages to a syslog server.

- Log messages can be sent to the console, VTY lines, memory buffer, or syslog server.
- Cisco IOS log messages fall into one of eight levels.
- The lower the level number, the higher the severity level.
- By default, the console displays level 6 (debugging) messages.
- In the command output, level 0 (emergencies) to 5 (notifications) are sent to the syslog server at 209.165.200.225.

R1(config)# logging host 209.165.200.225 R1(config)# logging trap notifications  $R1$ (config)# logging on  $R1$ (config)#

![](_page_24_Picture_111.jpeg)

### 12.4 Symptoms and Causes of Network Problems

![](_page_25_Picture_1.jpeg)

#### Symptoms and Causes of Network Problems Physical Layer Troubleshooting

The table lists common symptoms of physical layer network problems.

![](_page_26_Picture_114.jpeg)

#### Symptoms and Causes of Network Problems Physical Layer Troubleshooting (Cont.)

The table lists issues that commonly cause network problems at the physical layer.

![](_page_27_Picture_85.jpeg)

#### Symptoms and Causes of Network Problems Data Link Layer Troubleshooting

The table lists common symptoms of data link layer network problems.

![](_page_28_Picture_94.jpeg)

#### Symptoms and Causes of Network Problems Data Link Layer Troubleshooting

The table lists issues that commonly cause network problems at the data link layer.

![](_page_29_Picture_69.jpeg)

#### Symptoms and Causes of Network Problems Network Layer Troubleshooting

The table lists common symptoms of network layer network problems.

![](_page_30_Picture_63.jpeg)

#### Symptoms and Causes of Network Problems Network Layer Troubleshooting (Cont.)

The table lists common symptoms of network layer network problems.

![](_page_31_Picture_72.jpeg)

#### Symptoms and Causes of Network Problems Transport Layer Troubleshooting - ACLs

#### The table lists areas where ACL misconfigurations commonly occur.

![](_page_32_Picture_72.jpeg)

#### Symptoms and Causes of Network Problems Transport Layer Troubleshooting - NAT for IPv4

The table lists common interoperability areas with NAT.

![](_page_33_Picture_97.jpeg)

#### Symptoms and Causes of Network Problems Application Layer Troubleshooting

The table provides a short description of these application layer protocols.

![](_page_34_Picture_75.jpeg)

# 12.5 Troubleshooting IP **Connectivity**

![](_page_35_Picture_1.jpeg)

#### Troubleshooting IP Connectivity Components of Troubleshooting End-to-End Connectivity

Bottom-up approach steps when there is no end-to-end connectivity are as follows:

- 1. Check physical connectivity at the point where network communication stops.
- 2. Check for duplex mismatches.
- 3. Check data link and network layer addressing on the local network.
- 4. Verify that the default gateway is correct.
- 5. Ensure that devices are determining the correct path from the source to the destination.
- 6. Verify the transport layer is functioning properly.
- 7. Verify that there are no ACLs blocking traffic.
- 8. Ensure that DNS settings are correct.

172.16.1.100/24

#### Troubleshooting IP Connectivity End-to-End Connectivity Problem Initiates Troubleshooting

Usually what initiates a troubleshooting effort is the discovery that there is a problem with end-to-end connectivity.

Two of the most common utilities used to verify a problem with end-to-end connectivity are **ping** and **traceroute**.

![](_page_37_Figure_6.jpeg)

![](_page_37_Picture_7.jpeg)

#### Troubleshooting IP Connectivity Step 1 - Verify the Physical Layer

The **show interfaces** command is useful when troubleshooting performancerelated issues and hardware is suspected to be at fault.

Of interest in the output are the:

- Interface status
- Input queue drops
- Output queue drops
- Input errors
- Output errors

R1# show interfaces GigabitEthernet 0/0/0 GigabitEthernet0/0/0 is up, line protocol is up Hardware is CN Gigabit Ethernet, address is d48c.b5ce.a0c0(bia d48c.b5ce.a0c0) Internet address is 10.1.10.1/24 (Output omitted) Input queue: 0/75/0/0 (size/max/drops/flushes); Total output drops: 0 Queueing strategy: fifo Output queue: 0/40 (size/max) 5 minute input rate 0 bits/sec, 0 packets/sec 5 minute output rate 0 bits/sec, 0 packets/sec 85 packets input, 7711 bytes, 0 no buffer Received 25 broadcasts (0 IP multicasts) 0 runts, 0 giants, 0 throttles 0 input errors, 0 CRC, 0 frame, 0 overrun, 0 ignored 0 watchdog, 5 multicast, 0 pause input 10112 packets output, 922864 bytes, 0 underruns 0 output errors, 0 collisions, 1 interface resets 11 unknown protocol drops 0 babbles, 0 late collision, 0 deferred 0 lost carrier, 0 no carrier, 0 pause output 0 output buffer failures, 0 output buffers swapped out  $R1#$ 

#### Troubleshooting IP Connectivity Step 2 - Check for Duplex Mismatches

The IEEE 802.3ab Gigabit Ethernet standard mandates the use of autonegotiation for speed and duplex and practically all Fast Ethernet NICs also use autonegotiation by default.

Problems can occur when there is a duplex mismatch.

#### S1# show interface fa 0/20 S2# show interface fa 0/20 FastEthernet0/20 is up, line protocol is up (connected) FastEthernet0/20 is up. line protocol is up (connected) Hardware is Fast Ethernet, address is 0cd9.96e8.8a01 (bia 0cd9.96e8.8a01) Hardware is Fast Ethernet, address is 0cd9.96d2.4001 (bia 0cd9.96d2.4001) MTU 1500 bytes, BW 10000 Kbit/sec, DLY 1000 usec, reliability 255/255, txload 1/255, rxload 1/255 MTU 1500 bytes, BW 100000 Kbit/sec, DLY 100 usec, reliability 255/255, txload 1/255, rxload 1/255 Encapsulation ARPA, loopback not set Keepalive set (10 sec) Encapsulation ARPA, loopback not set Keepalive set (10 sec) Full-duplex, Auto-speed, media type is 10/100BaseTX Half-duplex, Auto-speed, media type is 10/100BaseTX (Output omitted) (Output omitted)  $51#$ S2(config)# interface fa 0/20 S2(config-if)# duplex auto  $S2(config-if)*$

#### Troubleshooting IP Connectivity Step 3 - Verify Addressing on the Local Network

The **arp** Windows command displays and modifies entries in the ARP cache that are used to store IPv4 addresses and their resolved Ethernet physical (MAC) addresses.

![](_page_40_Picture_26.jpeg)

#### Troubleshooting IP Connectivity Troubleshoot VLAN Assignment Example

Another issue to consider when troubleshooting end-to-end connectivity is VLAN assignment.

![](_page_41_Picture_35.jpeg)

The following configuration changes Fa0/1 to VLAN 10 and verifies the change.

![](_page_41_Picture_36.jpeg)

#### Troubleshooting IP Connectivity Step 4 - Verify Default Gateway

Misconfigured or missing default gateways can cause connectivity problems.

In the figure for example, the default gateways for:

- R1 is 192.168.1.2 (R2)
- PC1 is 10.1.10.1 (R1 G0/0/0)

Useful commands to verify the default gateway on:

- R1: **show ip route**
- PC1: **route print** (or **netstat –r**)

![](_page_42_Figure_8.jpeg)

#### Troubleshooting IP Connectivity Troubleshoot IPv6 Default Gateway Example

An IPv6default gateway can be configured manually, using SLAAC, or by using DHCPv6.

```
For example, a PC is unable to acquire its IPv6 
configuration using SLAAC. The command 
output is missing the all IPv6-router multicast 
group (FF02::2).
```

```
R1# show ipv6 interface GigabitEthernet 0/0/0
GigabitEthernet0/0/0 is up, line protocol is up
 IPv6 is enabled, link-local address is FE80::1
 No Virtual link-local address(es):
 Global unicast address(es):
   2001:DB8:ACAD:1::1, subnet is 2001:DB8:ACAD:1::/64
 Joined group address(es):
      FF02:: 1
      FF02::1:FF00:1
```
(Output omitted)

 $R1#$ 

R1 is enabled as an IPv6 router and now the output verifies that R1 is a member of ff02::2, the All-IPv6-Routers multicast group.

![](_page_43_Picture_7.jpeg)

#### Troubleshooting IP Connectivity Step 5 - Verify Correct Path

When troubleshooting, it is often necessary to verify the path to the destination network.

- The figure describes the process for both the IPv4 and IPv6 routing tables.
- The process of forwarding IPv4 and IPv6 packets is based on the longest bit match or longest prefix match.
- The routing table process will attempt to forward the packet using an entry in the routing table with the greatest number of leftmost matching bits.
- The number of matching bits is indicated by the prefix length of the route.

![](_page_44_Figure_6.jpeg)

#### Troubleshooting IP Connectivity Step 6 - Verify the Transport Layer

Two of the most common issues that affect transport layer connectivity include ACL configurations and NAT configurations.

- A common tool for testing transport layer functionality is the Telnet utility.
- For example, the administrator attempts to Telnet to R2 using port 80.

```
R1# telnet 2001:db8:acad:2::2 80
Trying 2001:DB8:ACAD:2::2, 80 ... Open
^C
HTTP/1.1 400 Bad Request
Date: Mon, 04 Nov 2019 12:34:23 GMT
Server: cisco-IOS
Accept-Ranges: none
400 Bad Request
[Connection to 2001:db8:acad:2::2 closed by foreign host]
R1#
```
#### Troubleshooting IP Connectivity Step 7 - Verify ACLs

On routers, there may be ACLs that prohibit protocols from passing through the interface in the inbound or outbound direction.

```
In this example, ACL 100 has been incorrectly 
configured inbound on the G0/0/0 instead of 
inbound on S0/1/1.
     R3# show ip interface serial 0/1/1 | include access list
      Outgoing Common access list is not set
      Outgoing access list is not set
      Inbound Common access list is not set
       Inbound access list is not set
     R3#
     R3# show ip interface gig 0/0/0 | include access list
      Outgoing Common access list is not set
      Outgoing access list is not set
      Inbound Common access list is not set
       Inbound access list is 100
     R3#
```
The ACL is removed from G0/0/0 and configured inbound on S0/1/1.

> R3(config)# interface GigabitEthernet 0/0/0 R3(config-if)# no ip access-group 100 in R3(config-if)# exit  $R3$ (config)# R3(config)# interface serial 0/1/1 R3(config-if)# ip access-group 100 in R3(config-if)# end **R3#**

#### Troubleshooting IP Connectivity Step 8 - Verify DNS

The DNS protocol controls the DNS, a distributed database with which you can map hostnames to IP addresses.

- When you configure DNS on the device, you can substitute the hostname for the IP address with all IP commands, such as ping or telnet. command output.
- Use the **ip host** global configuration command to enter a name to be used instead of the IPv4 address of the switch or router, as shown in the command output.
- Use the **nslookup** Windows command to display the name-to-IP-address mapping information.

![](_page_47_Picture_5.jpeg)

#### Troubleshooting IP Connectivity Packet Tracer - Troubleshoot Enterprise Networks

In this Packet Tracer activity, you complete the following objectives:

- Part 1: Verify Switching Technologies
- Part 2: Verify DHCP
- Part 3: Verify Routing
- Part 4: Verify WAN Technologies
- Part 5: Verify Connectivity

### 12.6 Module Practice and Quiz

![](_page_49_Picture_1.jpeg)

#### Structured Design Packet Tracer – Network Troubleshooting

In this Packet Tracer activity, you complete the following objectives:

- Test network connectivity.
- Compile host addressing information.
- Remotely access default gateway devices.
- Document default gateway device configurations.
- Discover devices on the network.
- Draw the network topology.

#### Structured Design Packet Tracer – Troubleshoot Challenge – Use Documentation to Solve Issues

In this Packet Tracer activity, you complete the following objectives:

- Use various techniques and tools to identify connectivity issues.
- Use documentation to guide troubleshooting efforts.
- Identify specific network problems.
- Implement solutions to network communication problems.
- Verify network operation.

### Module Practice and Quiz What did I learn in this module?

- Common network documentation includes physical and logical network topologies, network device documentation, and network performance baseline documentation.
- The troubleshooting process should be guided by structured methods such as the seven-step troubleshooting process: (i.e., 1. Define the problem, 2. Gather information, 3. Analyze information, 4. Eliminate possible causes, 5. Propose hypothesis, 6. Test hypothesis, and 7. Solve the problem).
- Troubleshooting tools include NMS tools, knowledge bases, baselining tools, protocol analyzer, digital multimeters, cable testers, cable analyzers, portable network analyzers, Cisco Prime NAM, and syslog servers.
- Physical layer problems cause failures and suboptimal conditions. Data link layer problems are typically caused by encapsulation errors, address mapping errors, framing errors, and STP failures or loops. Network layer problems include IPv4, IPv6, routing protocols (such as EIGRP, OSPF, etc.). Transport layer problems can be misconfigured NAT or ACLs. Application layer problems can result in unreachable or unusable resources.

![](_page_52_Picture_5.jpeg)

### Module Practice and Quiz What did I learn in this module? (Cont.)

• A bottom-up troubleshooting method can be used to solve connectivity problems. Start verifying the physical layer, check for duplex mismatches, verify addressing and default gateway, verify that the correct path is taken, and verify the transport layer.

# alada